Работа с электронными таблицами **в программе Microsoft Excel** 

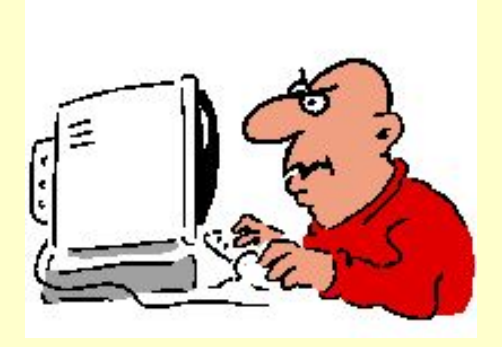

Методические указания к лабораторной работе и практические задания по ǵǹȂȇǹȀǼǹǾǶ «ИКТ в деятельности преподавателя»

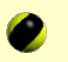

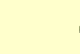

# **Цель лабораторной работы**

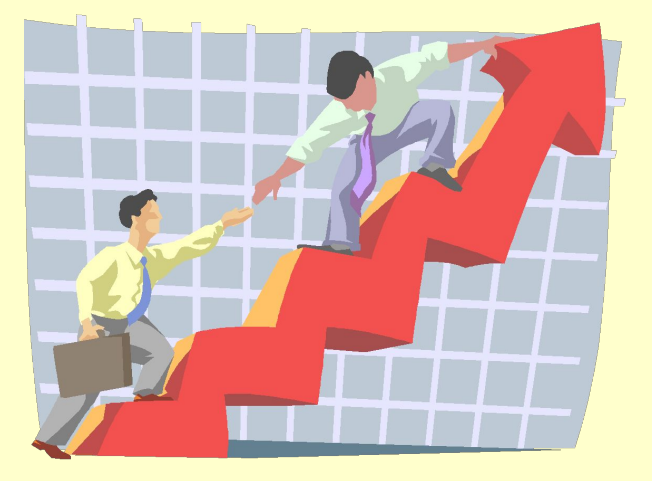

Научиться создавать, редактировать и форматировать электронные таблицы средствами программы Microsoft Excel

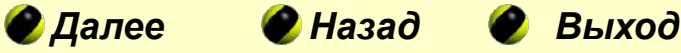

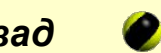

## **Оглавление**

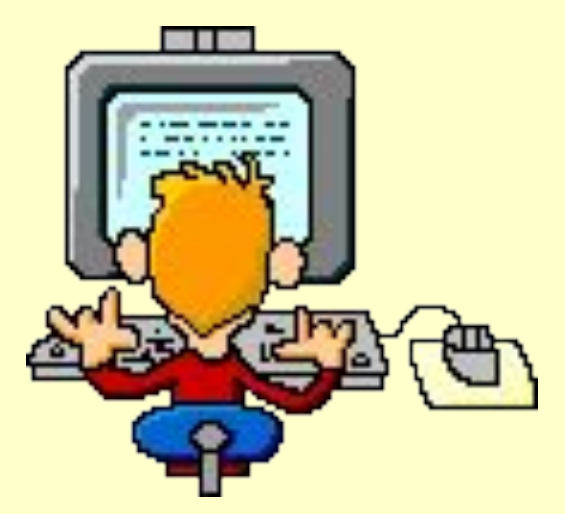

Задание №1

Задание №2

Задание №3

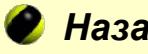

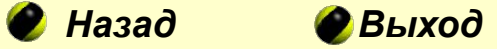

## **Задание №1**

**Тема работы:** Ввод данных в таблицу. Форматирование таблицы.

## **Цели работы:**

- Научиться вводить в ячейки таблицы данные (текст, числа, формулы)
- Научиться форматировать элементы таблицы

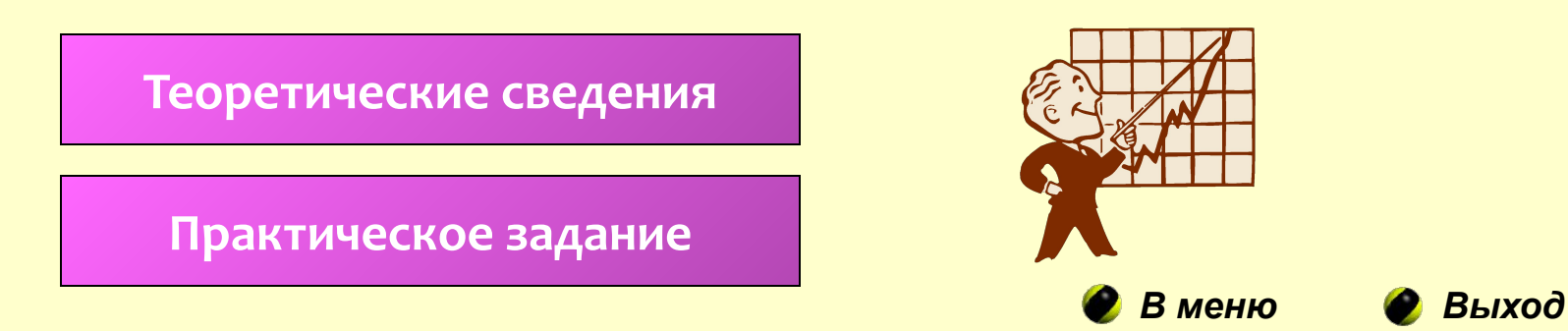

### **Ячейка таблицы**

Главным элементом таблицы Excel является **ячейка.** Каждая ячейка имеет **уникальный адрес,** состоящий из обозначений столбца и строки, на пересечении которых эта ячейка находится. Например, **В4** - ячейка, расположенная на пересечении столбца **В** и строки 4.

Ячейка может содержать текст, число или формулу.

Ввод формулы в ячейку начинается с символа "=". После нажатия клавиши <**Enter>** в ячейке с формулой показывается результат вычисления, сама формула появляется в строке редактирования при выделении ячейки.

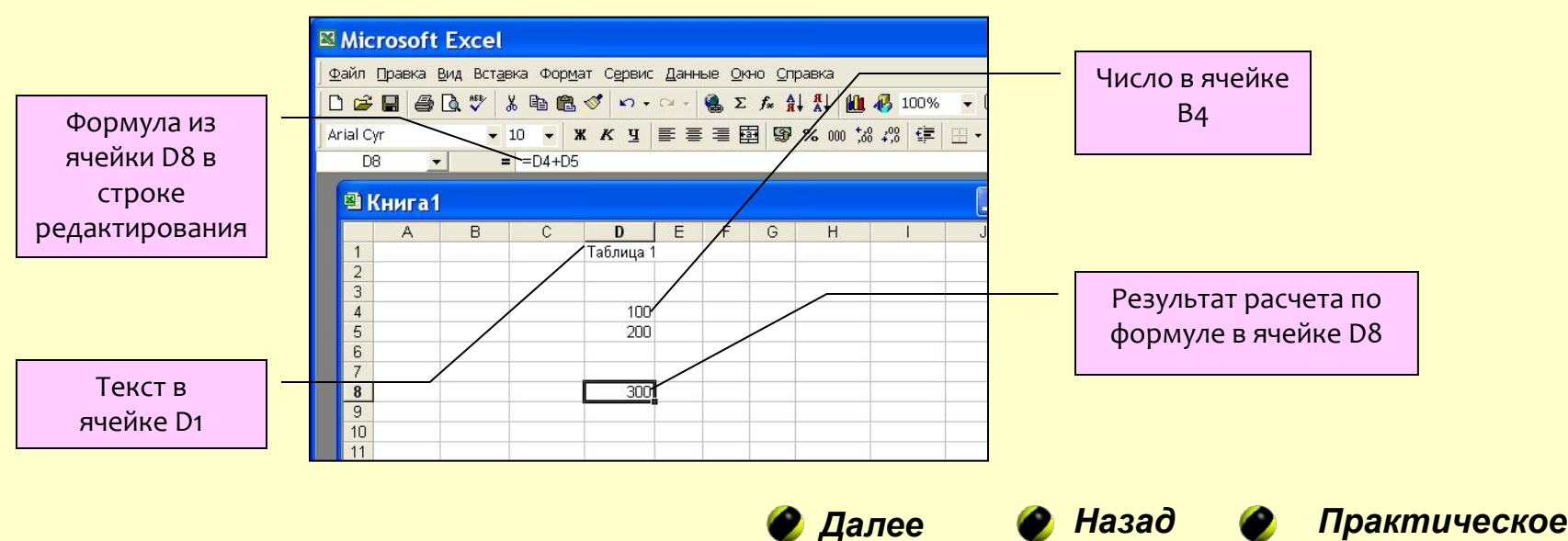

*задание*

#### **Автозаполнение**

Существует возможность автоматического заполнения смежных ячеек таблицы данными с использованием рядов, используя маркер заполнения. При этом следует ввести значение в первую ячейку заполняемого диапазона, после чего протянуть мышкой маркер заполнения в нужном направлении. Если выполняется заполнение числовыми значениями, то заполняются первые две ячейки диапазона. При этом величина приращения будет задана разностью значений, находящихся в первых двух ячейках.

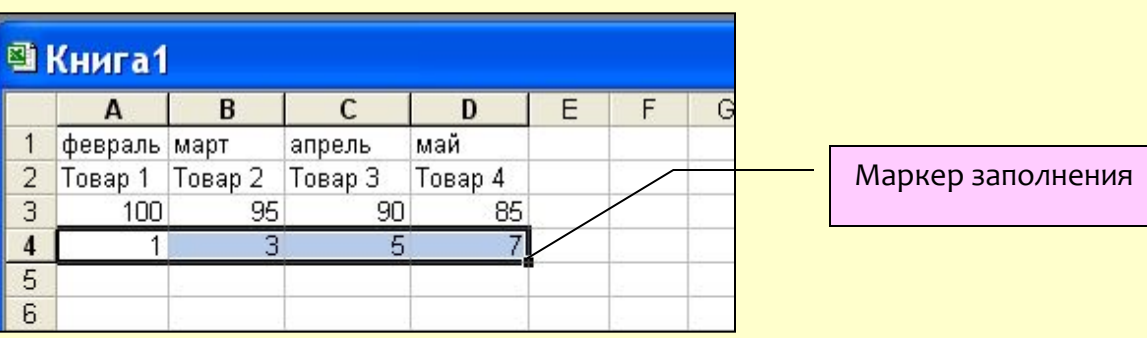

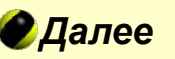

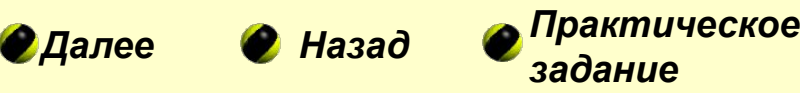

#### **Автосуммирование**

Эта операция позволяет получить в текущей ячейке сумму чисел из заданного диапазона ячеек. Для выполнения автосуммирования следует, установив курсор в ячейке, щелкнуть инструмент Автосумма на панели инструментов Стандартная. Затем указать мышью диапазон суммируемых ячеек и нажать клавишу **<Enter>**. При этом в ячейку будет введена формула = СУММ (диапазон суммирования)

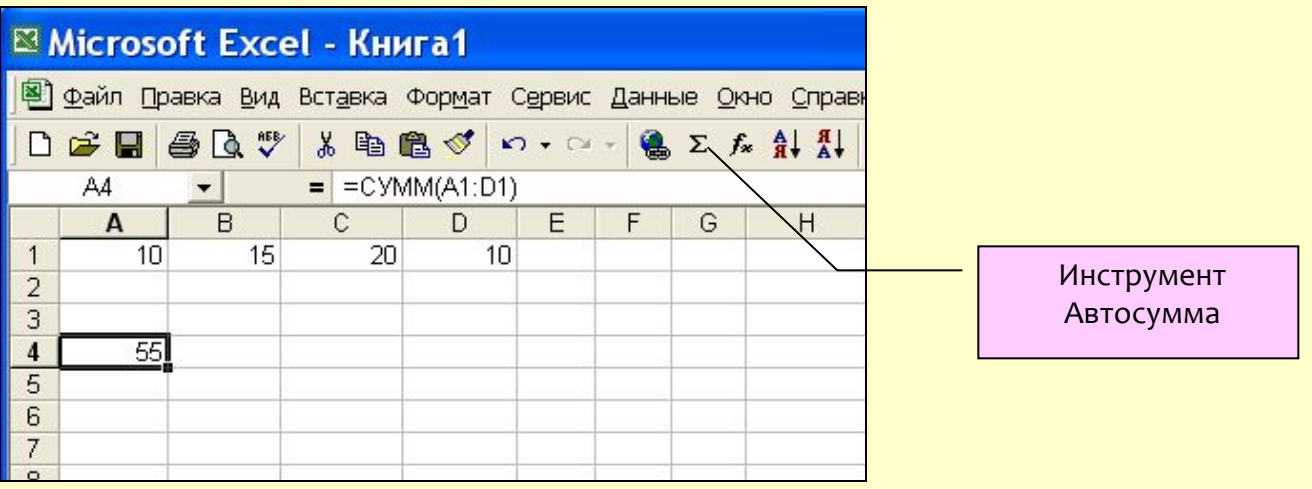

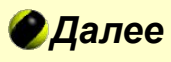

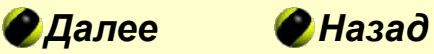

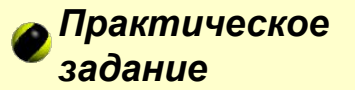

#### Форматирование ячеек

Форматирование ячейки можно выполнить в диалоговом окне Формат ячеек, открываемом командами меню Формат/Ячейки. Шесть вкладок этого окна Число, Выравнивание, Шрифт, Граница, Вид, Защита дают разносторонние возможности форматирования ячейки.

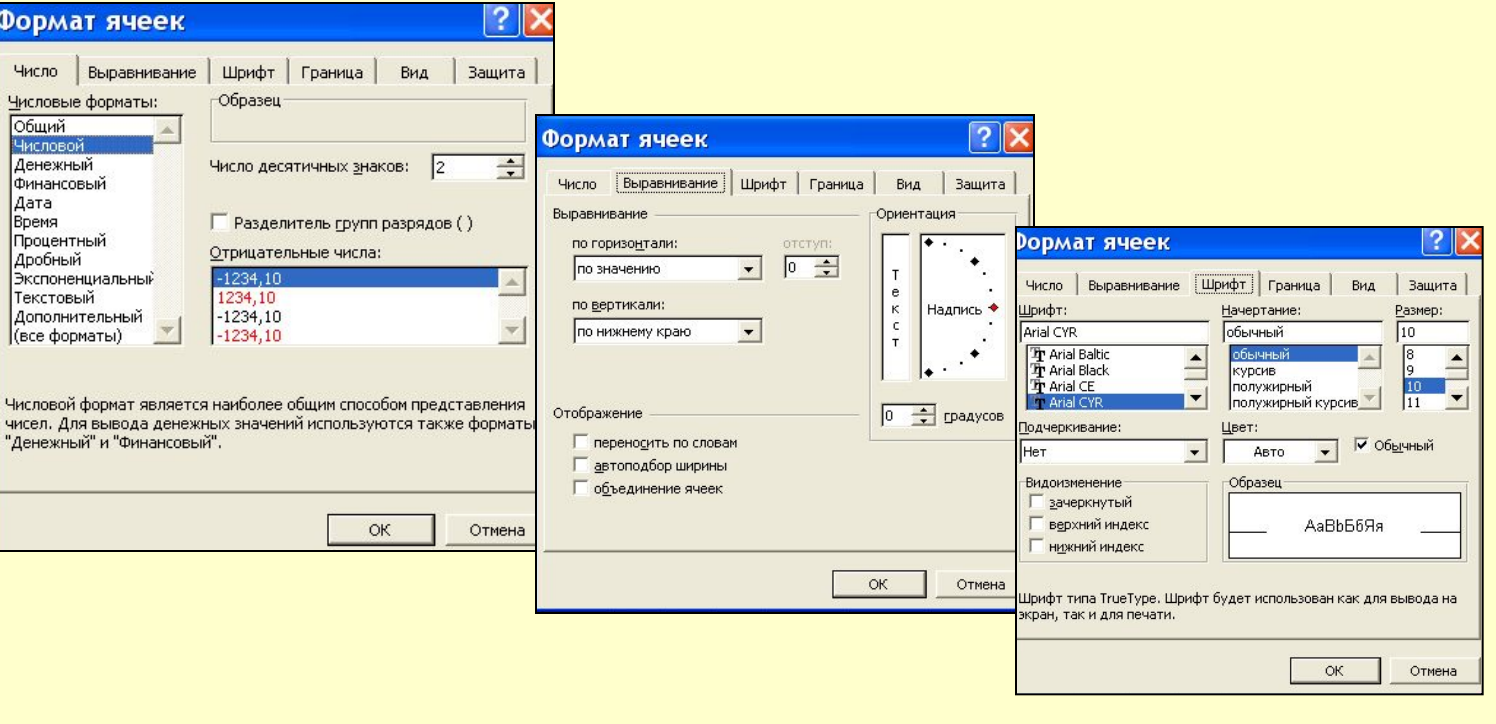

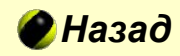

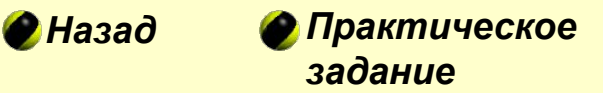

## Практическое задание 1.1

В Microsoft Excel с использованием центрирования и переноса по словам <u>создать следующую таблицу:</u>

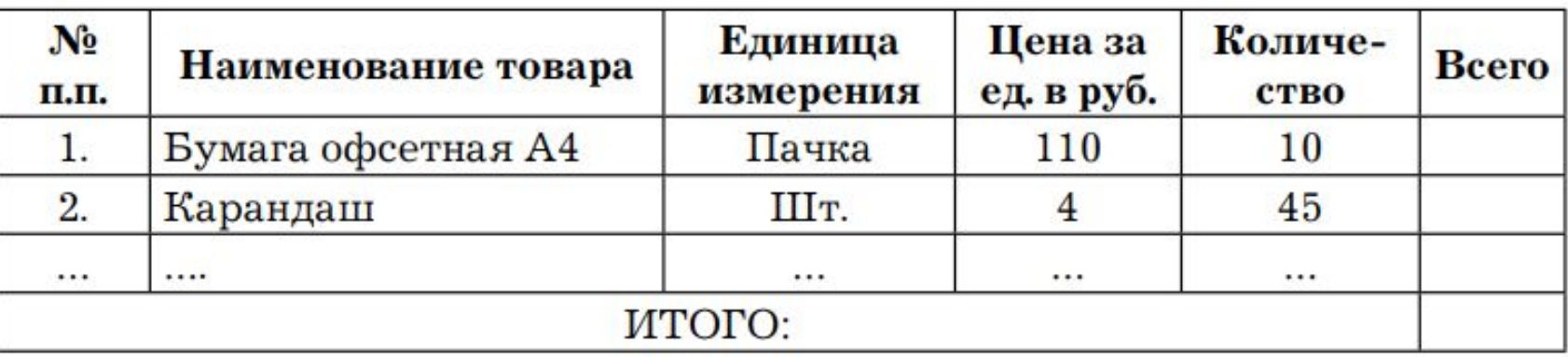

#### Затраты на канцелярские товары

- 1. Ввести 10 или более наименований.
- 2. В столбце "Всего", используя формулу, вычислить сумму по каждой позиции. Используя функцию СУММА(), вычислить итоговую сумму по столбцу "Всего".
- 3. При вводе данных в столбец "Всего" использовать операцию **автозаполнения.**
- 4. Выполнить обрамление и заливку цветом ячеек таблицы.
- 5. Лист назвать 1-1, файл PZ 8\_Familia.

*Далее*

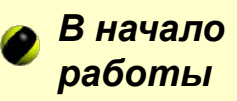

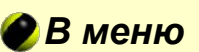

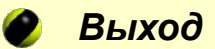

#### Практическое задание 1.2

1. Перейдите на лист 2 и назовите его 1-2. С использованием объединения ячеек, центрирования и переноса по словам создать сводную таблицу экономического развития российских субъектов Баренцева Евро-Арктического региона по данным журнала Коммерсантъ-Власть в 2012 году (числовые данные взять из Википедии https://ru.wikipedia.org/Баренц-регион).

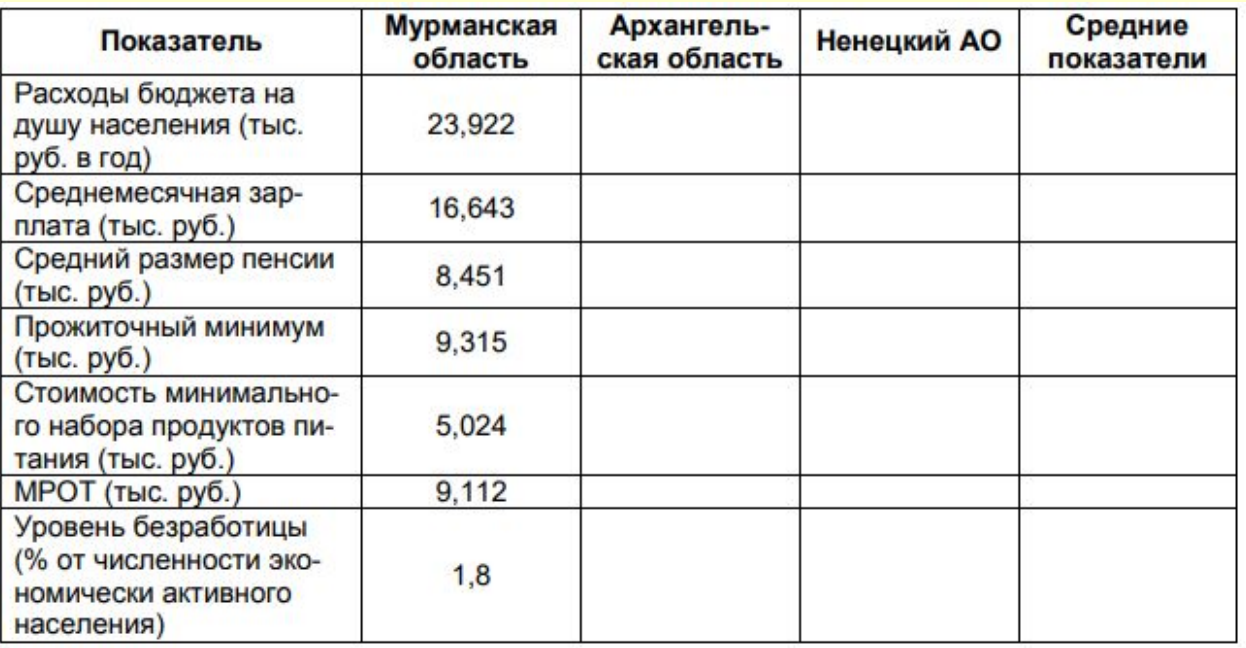

#### Данные экономического развития за 2010—2012 гг.

- 1. Используя функцию СРЗНАЧ(), вычислить средние по всем показателям.
- 2. Результаты округлить до сотых.
- 3. При вводе данных в столбец "Всего" использовать операцию двтозаполнения.

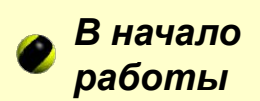

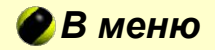

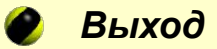

## **Задание №2**

**Тема работы:** Вычисления в таблицах. Стандартные функции Excel **Цель работы:** 

• Научиться выполнять вычисления по формулам с использованием стандартных математических и статистических функций

Теоретические сведения

Практическое задание

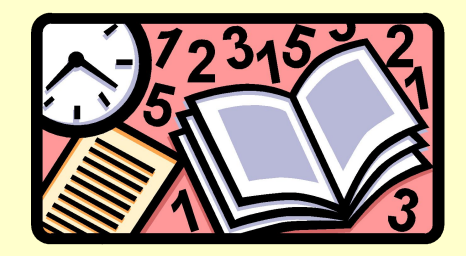

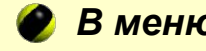

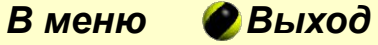

#### **Формулы**

Запись формулы начинается с символа "=" и может содержать**: знаки операций, константы, ссылки на ячейки таблицы** (адреса или имена ячеек), **функции, круглые скобки.** 

Результат вычисления по формуле есть некоторое новое значение, содержащееся в ячейке, в которой находится формула.

Пример записи формулы:

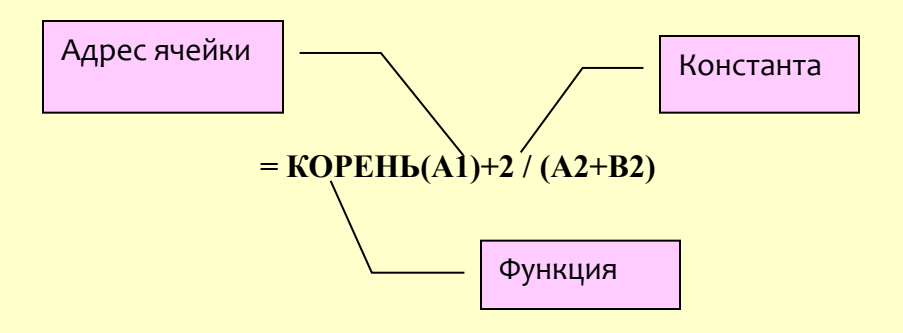

*Далее Назад Практическое* 

*задание*

## **Виды операций**

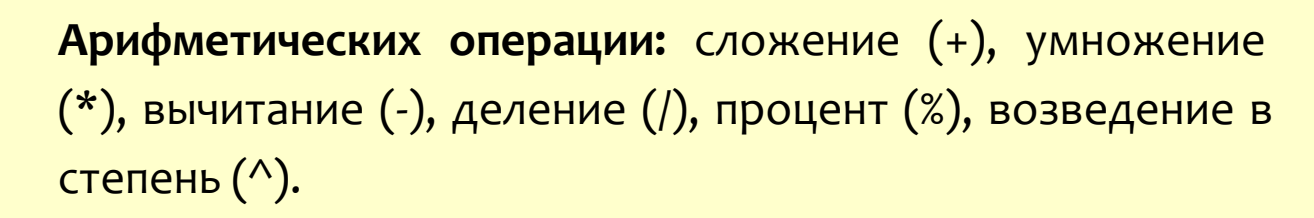

**условие**

ДА ИСТИЧ**еские операции:** равно (=), больше (>), меньше (<), не равно (<>), больше или равно (=>), меньше или равно  $(<=).$ 

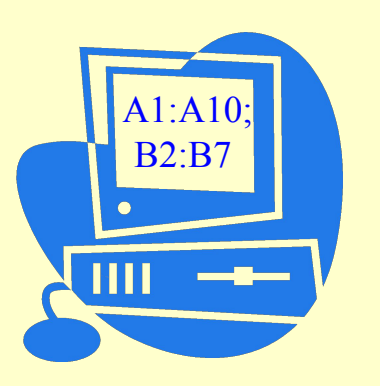

Операции адресации используются для обращения к группе ячеек:

**:** (двоеточие) – формирует обращение к блоку ячеек. Через двоеточие указывается левая верхняя и правая нижняя ячейки блока.

**;** (точка с запятой) – обозначает объединение ячеек.

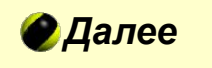

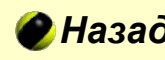

*Далее Назад Практическое задание*

#### **Адресация ячеек в формулах**

Ссылки на ячейки в формулах могут быть абсолютными, относительными и СМ**ешанными**.

**Абсолютный адрес -** определяет данную конкретную ячейку таблицы, перед номером столбца и строки указывается символ \$ (например: \$F\$7).

Относительный адрес - определяет относительное местоположение адресуемой ячейки от ячейки с формулой (например: F7).

Смешанный адрес - комбинация предыдущих типов (F\$7 или \$F7).

При копировании формулы в другие ячейки адреса, используемые в формуле, по-разному ведут себя в зависимости от типа адреса.

Абсолютные адреса при копировании не изменяются.

Относительные адреса изменяются так, что при новом местоположении формулы сохраняется относительное местоположение адресуемой ячейки.

В случае смешанных адресов, если символ \$ стоит перед номером строки (F\$7), то при копировании не изменяется номер строки, если перед номером столбца (\$F7)– не изменяется номер столбца.

### Посмотреть пример

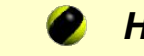

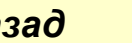

*Далее Назад Практическое задание*

### Стандартные функции

Стандартные функции в Excel используются для выполнения заранее определенных часто используемых действий. В качестве аргументов функций можно использовать числа, текст, логические значения, массивы, адреса ячеек. Аргумент функции должен быть заключен в круглые скобки. Некоторые наиболее часто используемые в Excel функции из категорий Математические и Статистические, приводятся в таблице:

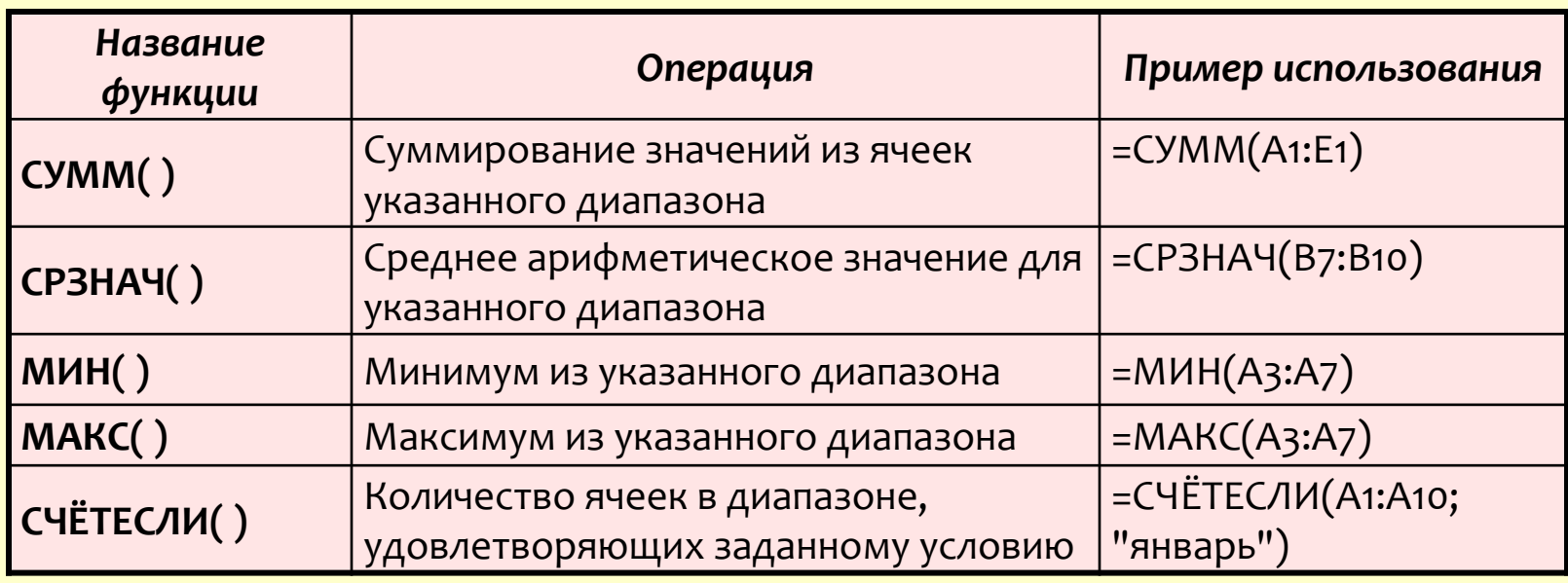

*Далее Назад Практическое* 

*задание*

#### **Мастер функций**

В Excel есть специальное средство для работы с функциями — **Мастер функций,**  который запускается с помощью одноименного инструмента.

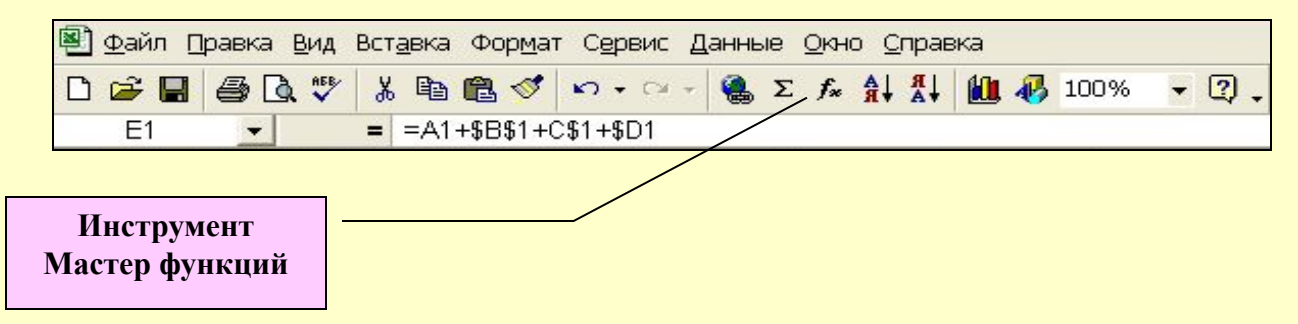

При работе с **Мастером функций** сначала предлагается выбрать нужную функцию из списка, а затем в окне диалога предлагается ввести аргументы  $\frac{1}{2}$ Bus Bernbich Copient Copput Bouring Oldin

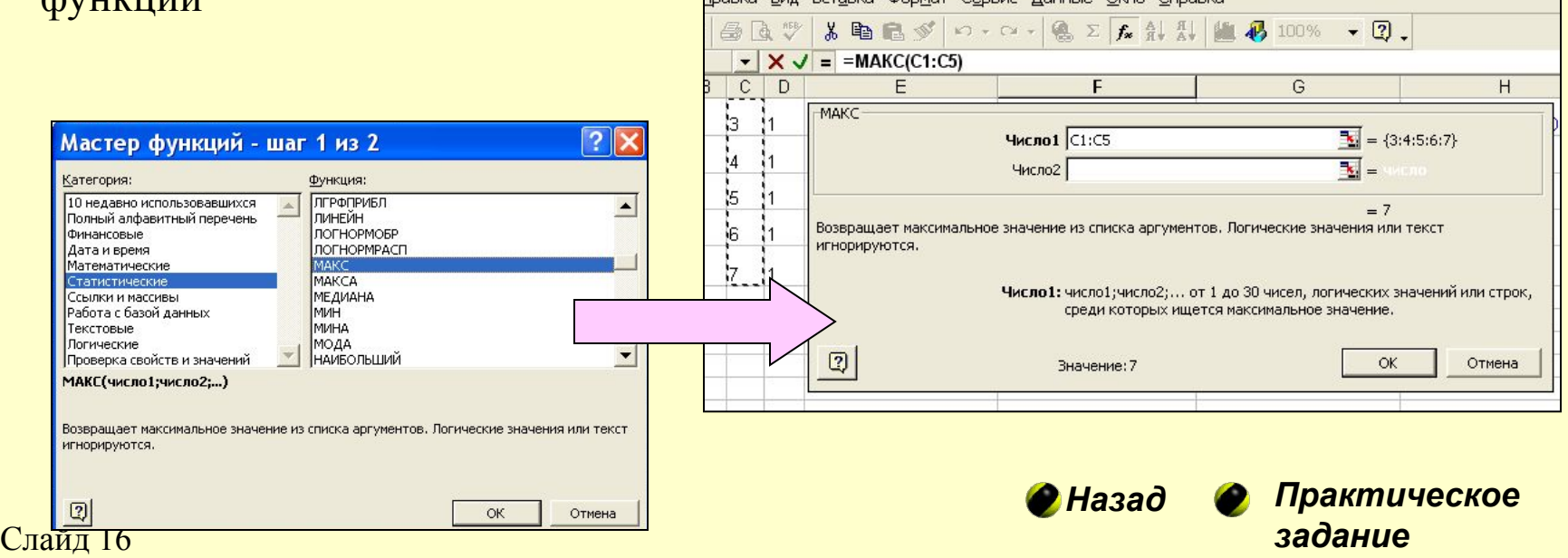

## Практическое задание 2-1

### Создать в Excel таблицу Показатели производства

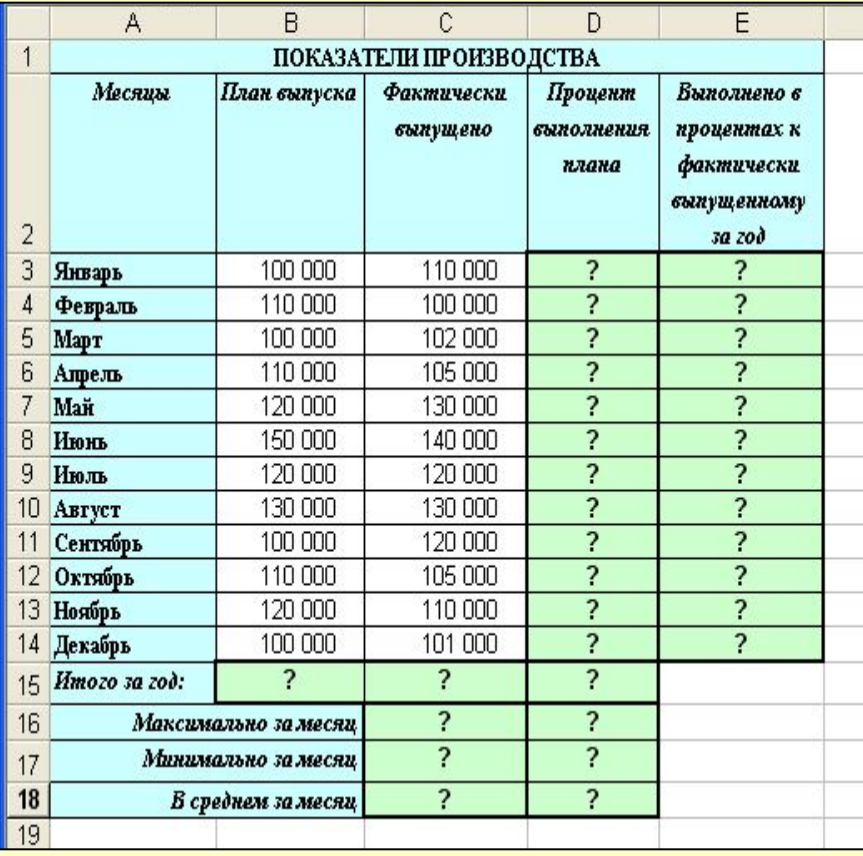

- 1. Ввести в ячейки В15, С15 формулы **Автосуммирования**
- 2.В ячейки, содержащие символ "?", ввести формулы:

**Столбец D = Фактически выпущено /** План выпуска

**Столбец E** = Фактически выпущено за данный месяц / Фактически выпущено за  $50<sup>2</sup>$ 

**Ячейка D15 = Фактически выпущено за**  $\overline{200}$  / План выпуска за год – использовать дбсолютные ссылки

**Ячейки С16:D18 – использовать** стандартные функции СРЗНАЧ, МИН, *МАКС*

з. Установить в столбцах В и С денежный  $\phi$ ормат, в столбцах **D** и **E** - процентный формат

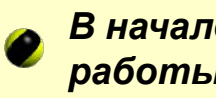

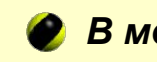

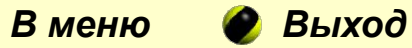

## **Задание №3**

## **Тема работы: Построение диаграмм Цель работы:**

• Научиться строить диаграммы по данным электронной таблицы

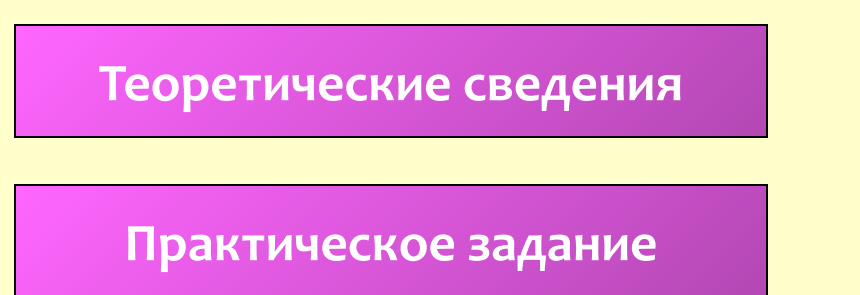

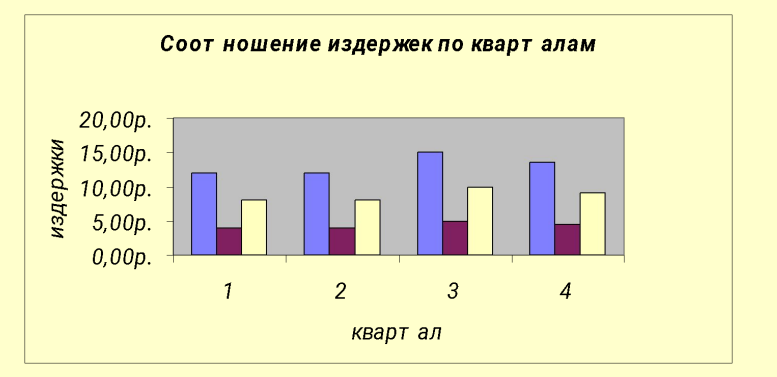

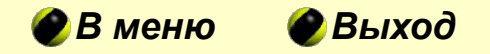

#### Назначение диаграмм

**Диаграмма** – это графическое представление данных таблицы. Они позволяют отобразить данные более наглядно, облегчить их восприятие.

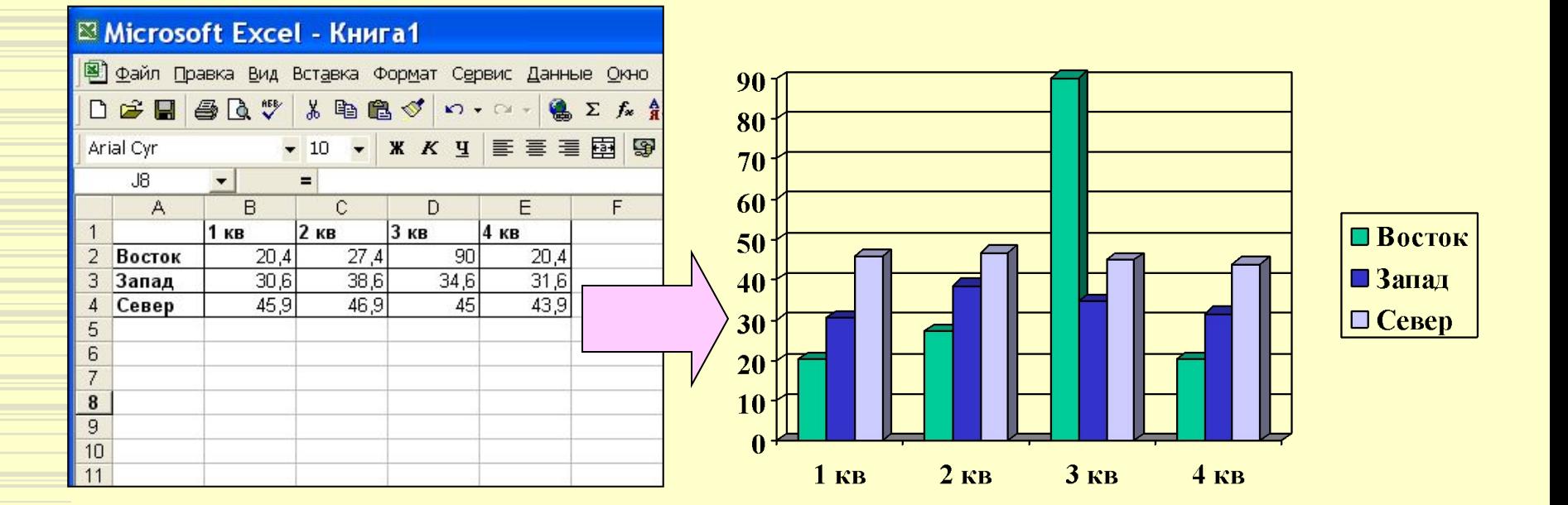

*Далее Назад Практическое* 

*задание*

#### Назначение диаграмм

При создании диаграммы используются выделенные заранее ячейки с данными, которые затем отображаются в виде полос, линий, столбиков, секторов, точек и т.д. Их называют маркерами данных. Группы элементов данных или их маркеров, отображающие содержимое одной строки или одного столбца таблицы, составляют **ряд данных.** Каждый ряд на диаграмме выделяется уникальным цветом или узором. Расшифровка цветов диаграммы называется легендой.

*задание*

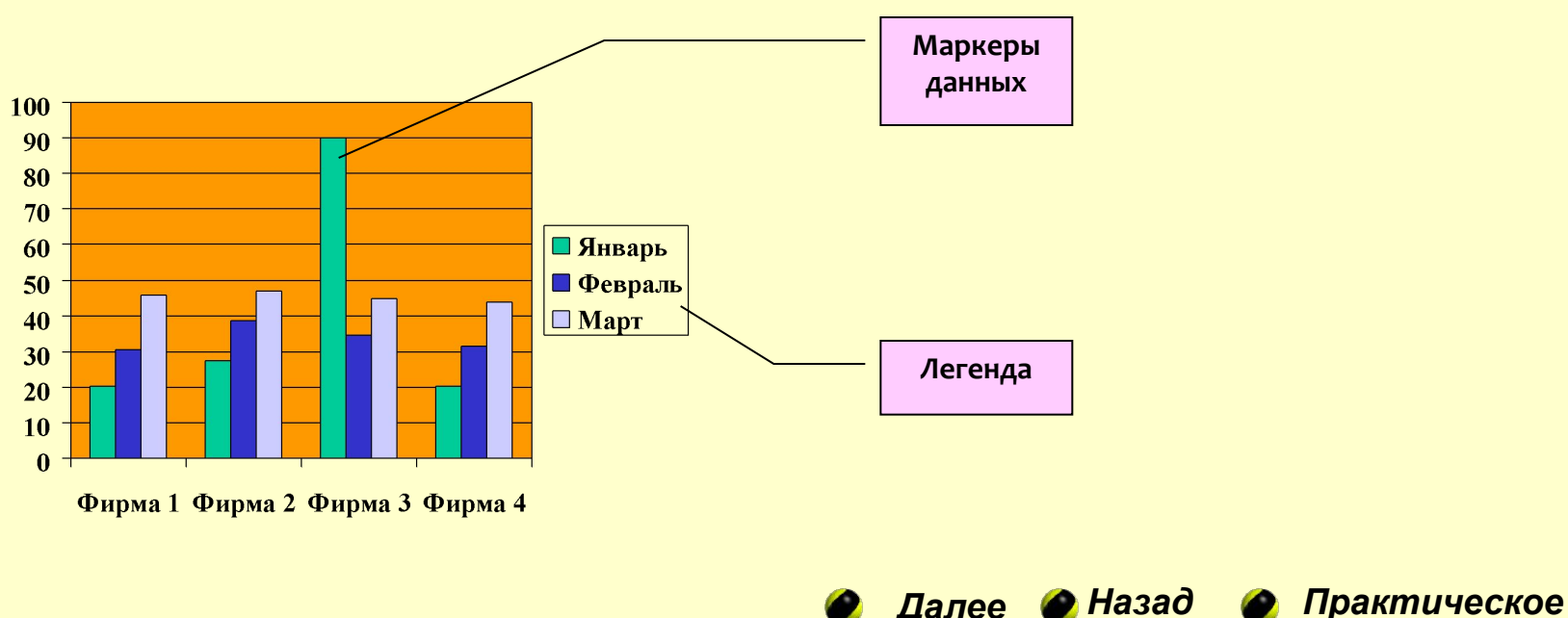

#### **Основные типы диаграмм**

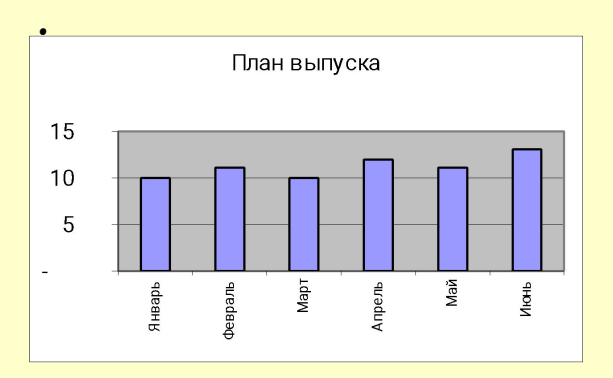

Гистограмма - иллюстрирует соотношение отдельных значений данных

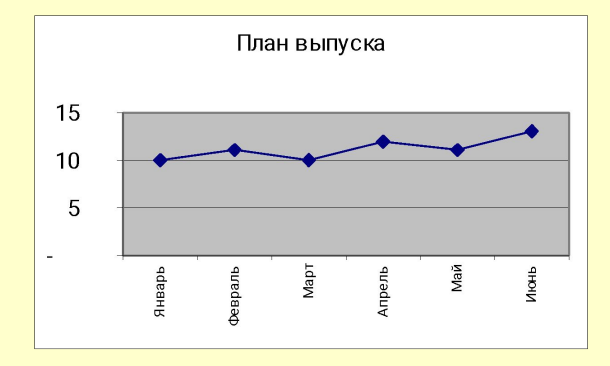

График - отражает тенденции изменения данных за равные промежутки времени

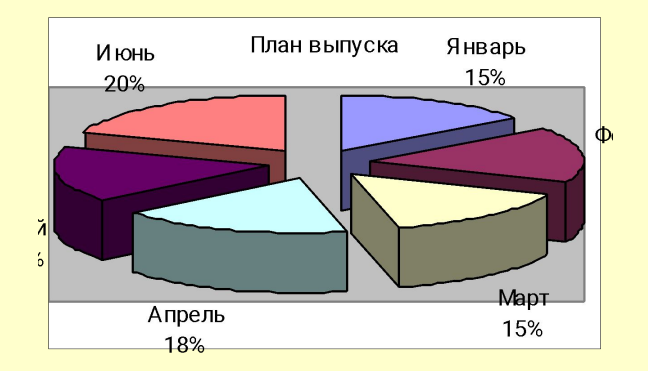

**Круговая - показывает долю каждого элемента** ряда данных в общей сумме.

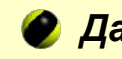

*Далее Назад Практическое задание*

#### Построение диаграммы

Для создания диаграмм используется специальная программа – **Мастер диаграмм, который вызывается с помощью кнопки Мастер диаграмм на** панели инструментов **Стандартная** 

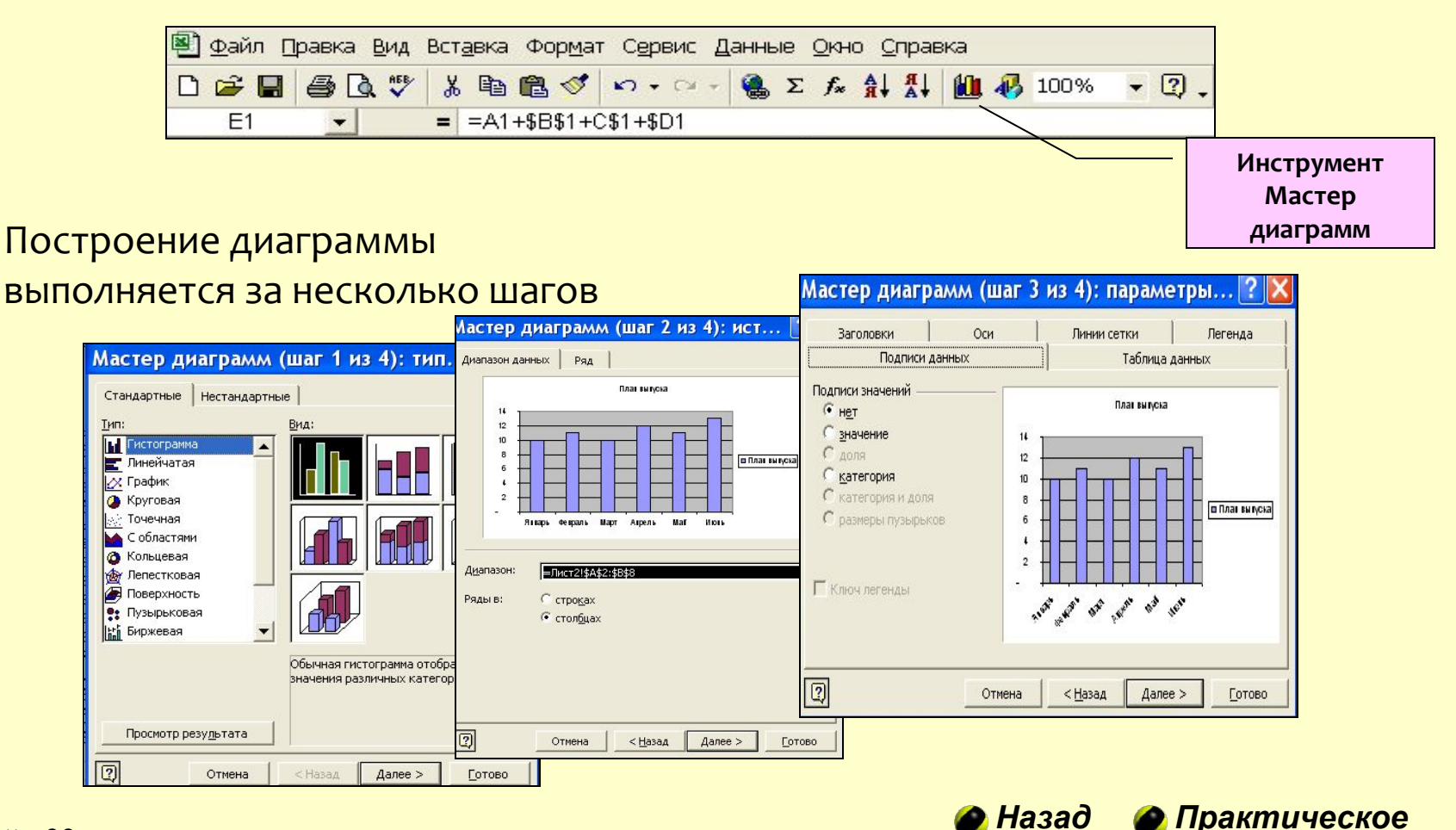

*задание*

## Практическое задание 3-1

1. Пользуясь данными приведенной ниже таблицы, построить диаграмму, характеризующую соотношение между неметрическими единицами длины. Подобрать самый целесообразный тип диаграммы.

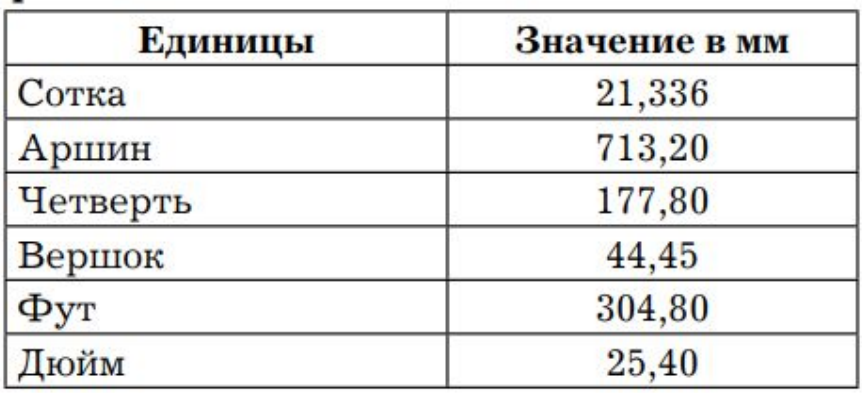

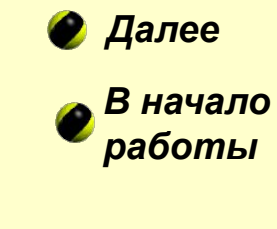

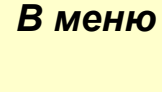

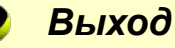

## Практическое задание 3-2

- 1. Перейдите на следующий лист и назовите его 3-2.
- 2. С использованием объединения ячеек, центрирования и переноса по словам создать следующую таблицу представителей территорий Баренцева Евро-Арктического региона:

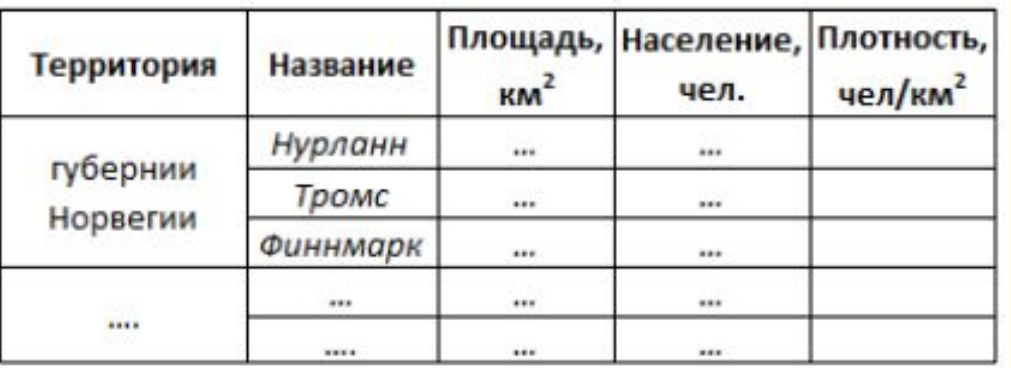

#### **Баренцев Евро-Арктический регион**

3. Ввести все территории региона, используя числовые данные из Википедии https://ru.wikipedia.org/Баренц-регион.

4. В столбце "Плотность", используя формулу, вычислить плотность населения по каждой позиции. Сравнить с данными из Википедии. 5. Пользуясь данными полученной таблицы, построить диаграмму, характеризующую долю каждого или соотношение между характеризующими регион данными. Подобрать самый целесообразный тип диаграммы.

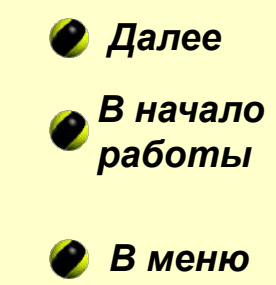

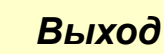

## Практическое задание 3-3

## 1. Создать в Excel таблицу Работа поликлиники

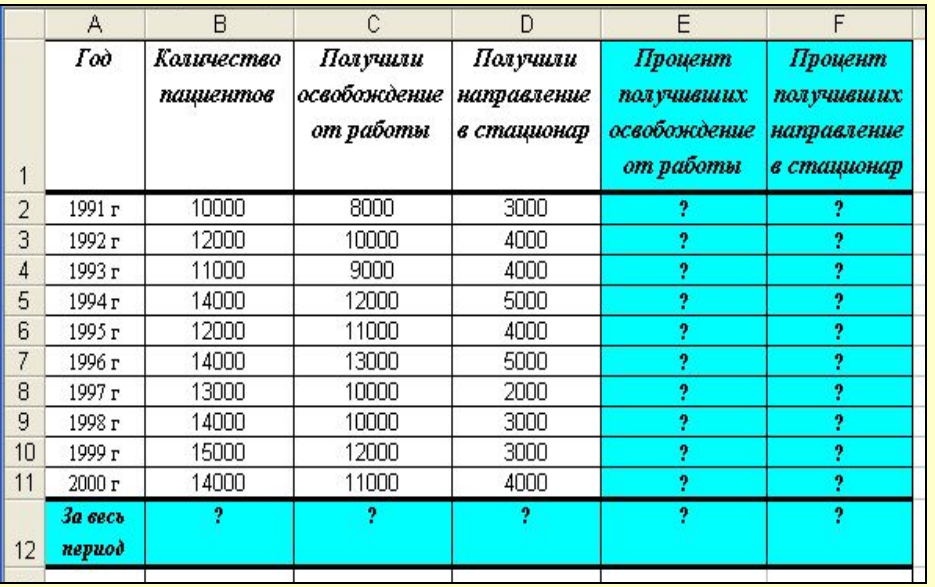

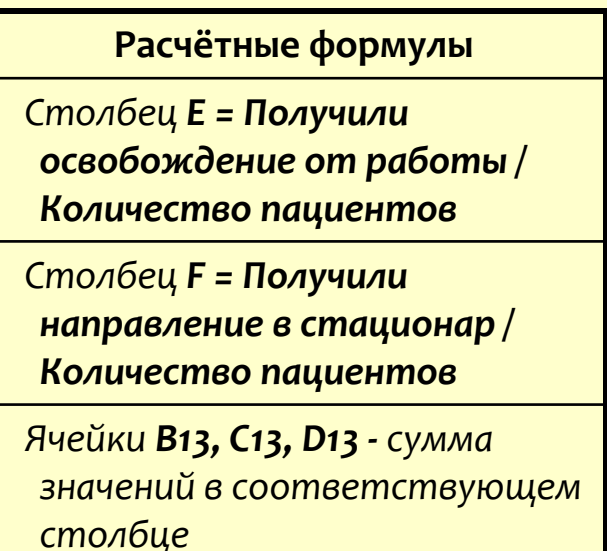

- 2. Построить диаграмму, отражающую динамику изменения **количества пациентов поликлиники по годам**
- 3. Построить диаграмму, показывающую долю каждого года в общей сумме по столбцу Получили освобождение от работы
- 4. Построить диаграмму, иллюстрирующую соотношение значений **Количество пациентов, Получили освобождение от работы и** Получили направление в стационар. Подобрать самый целесообразный тип диаграммы.

*В начало работы*

*В меню*

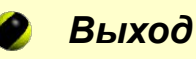

#### Правила изменения адресов ячеек при копировании формулы

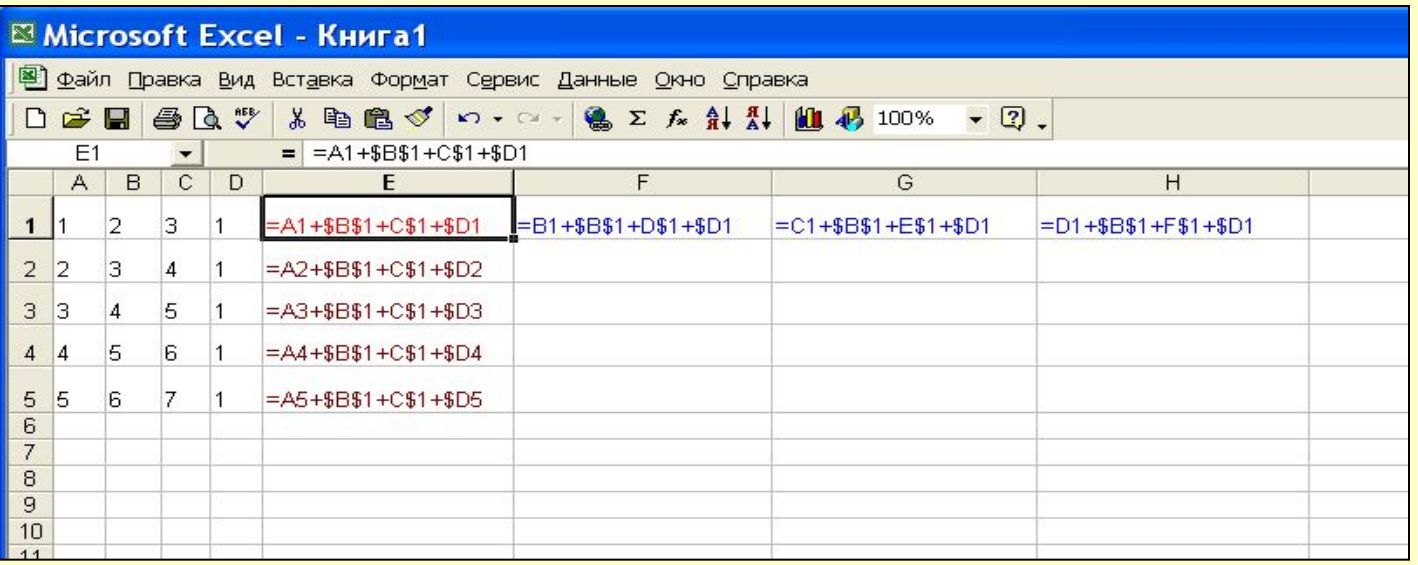

### В ячейке Е1 таблицы находится формула =A1+\$B\$1+C\$1+\$D1

При копировании формулы в другие ячейки адрес А1 изменяется, всякий раз принимая значение адреса ячейки, находящейся рядом слева от ячейки с формулой. Адрес \$В\$1 не изменяется. В адресах С\$1 и \$D1 изменяется та часть адреса, которая не отмечена символом \$.

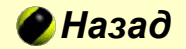